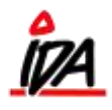

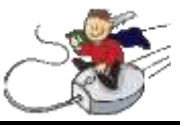

Følgende er en gennemgang af fremgangsmåden ved oprettelse af en ny salgsordre. Kun de vigtigste ikoner bliver gennemgået.

For at oprette en ny salgsordre, gå ind på fanen "IDA – ordre":

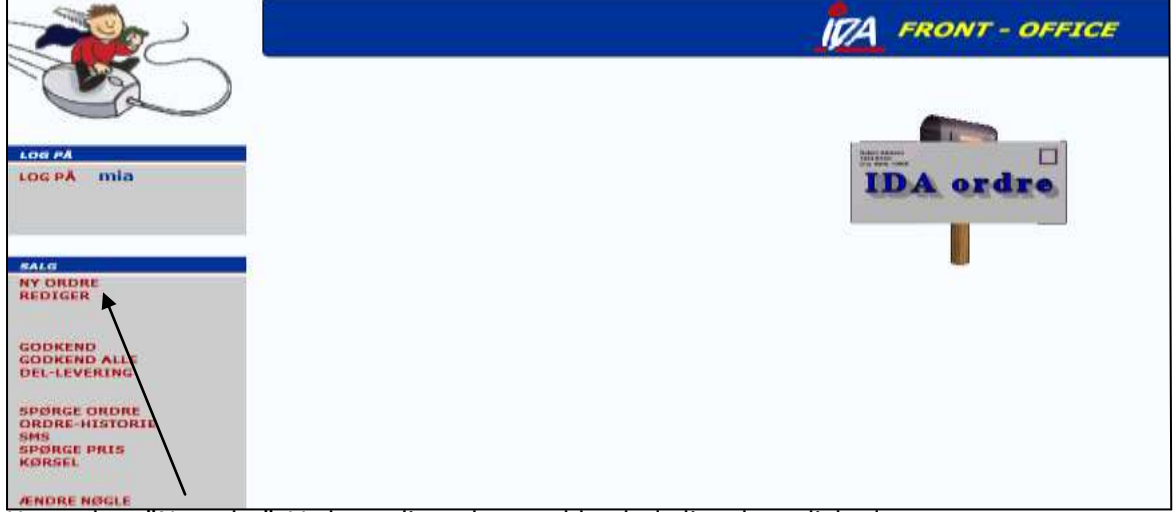

**Lange vøgte**<br>Her vælges "Ny ordre". Vælg nu din ordretype blandt de listede muligheder

– Tilbud, ordre, følgeseddel eller faktura - leveret, afhentet eller direkte.

Følgende billede kommer nu frem, hvor informationerne til ordrehovedet indtastes.

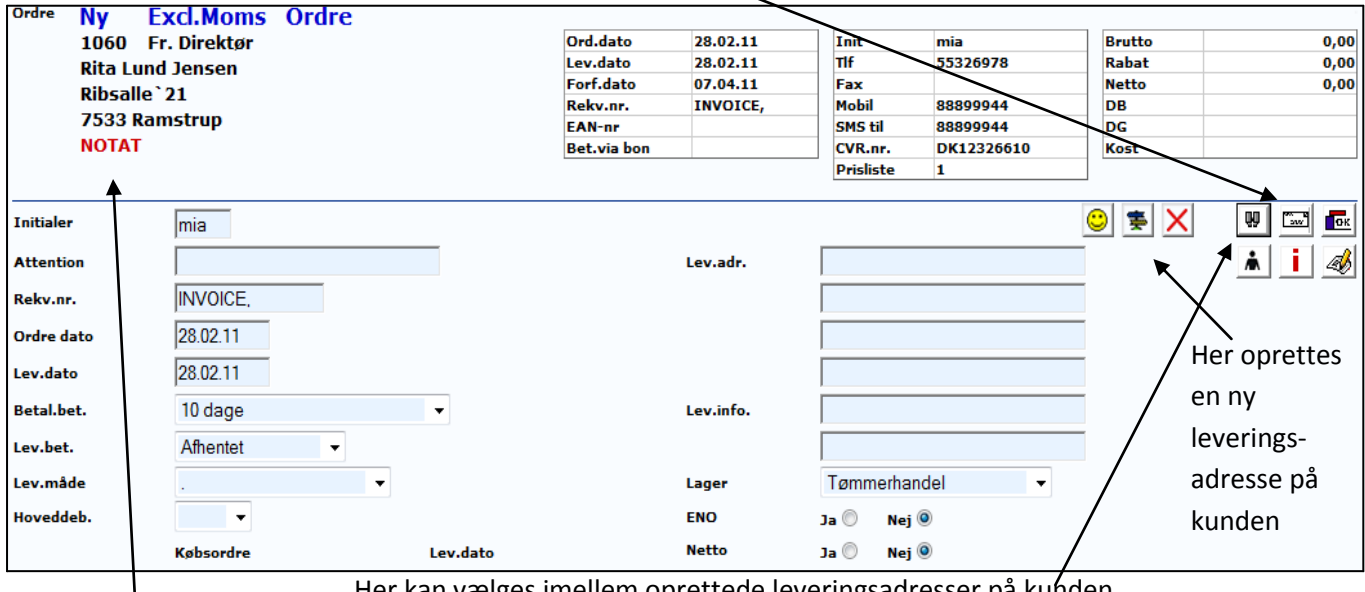

Her ændres kundenavn og adresse (kun gældende på denne ene ordre)

Her kan vælges imellem oprettede leveringsadresser på kunden

Er der tilføjet et notat/en bemærkning på kunden, vil det stå med røde bogstaver under kundeoplysningerne. Tryk på "NOTAT", og bemærkningen vil komme frem i bunden af billedet.

Når de ønskede oplysninger er indtastet, trykkes på **løde i højre hjørne.** 

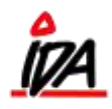

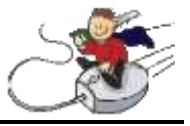

Ordren har nu fået et fortløbende ordrenummer, og der kan søges på de ønskede varer ved fritekstsøgning.

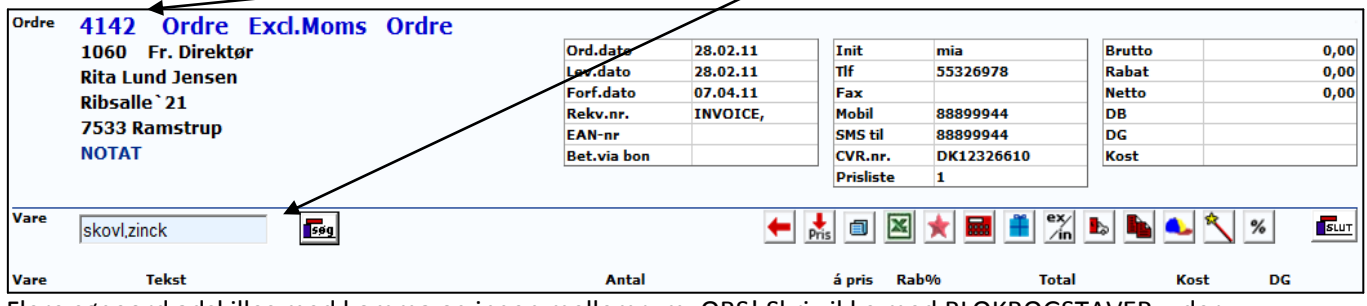

Flere søgeord adskilles med komma og ingen mellemrum. OBS! Skriv ikke med BLOKBOGSTAVER – der søges ALTID med små bogstaver!

En liste kommer nu frem med de varer, der matcher søgekriterierne. Ude til højre angives det, om varen er en skaffevare (S) eller lagervare (L).

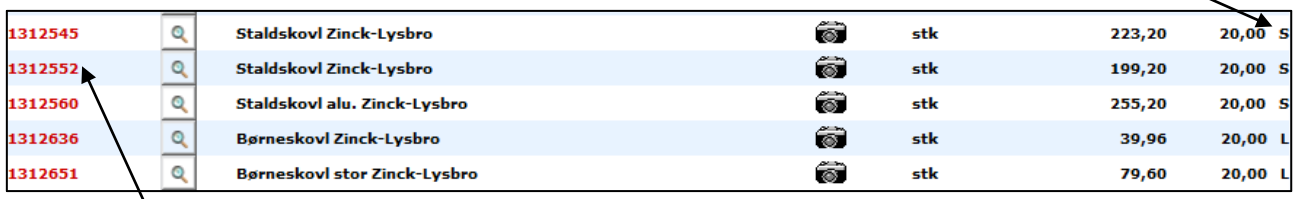

Vælg den ønskede vare på det røde varenummer til venstre.

Følgende billede kommer nu frem med mulighed for at ændre varetekst, antal, salgspris, rabat og kostpris.

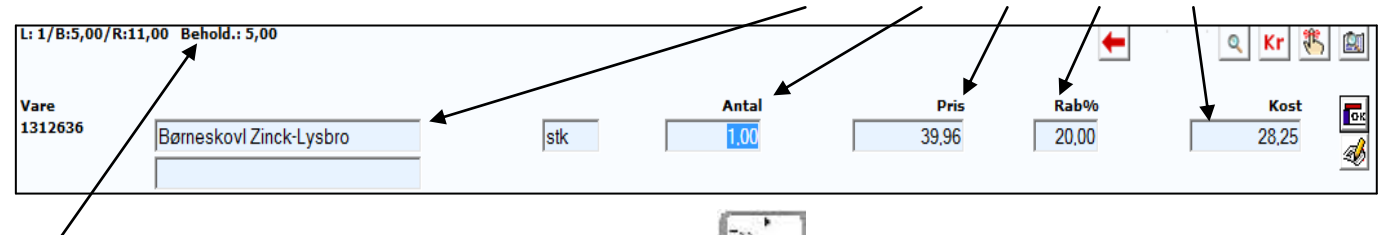

Øverst ses den aktuelle lagerbeholdning. Brug tabulatoren på tastaturet for at skifte mellem felterne – IKKE enter!

Når felterne er udfyldt som ønsket trykkes på **het allet ude til højre, og varen bliver nu tilføjet som en** varelinje. Nye søgekriterier kan nu indtastes og næste vare vælges. De allerede tilføjede varelinjer kan rettes ved at vælge **helt ude til højre på linjen. Alle linjerne kan rettes på samme tid ved at vælge** samme symbol i ikon-linjen.

En linje slettes ved at vælge "0" i antal.

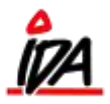

## **Salgsordrer**

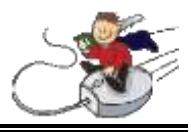

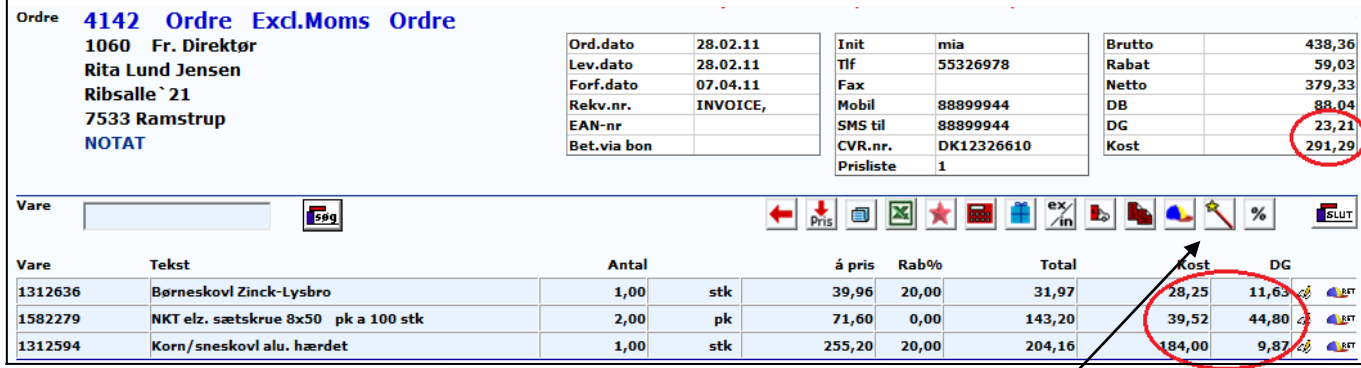

Ønskes kostprisen samt dækningsgraden skjult, vælges tryllestaven. Beløbene i de røde cirkler vil så blive blanke – og kan kaldes frem igen på samme knap.

Når de ønskede varer er valgt, trykkes på **kommet belt ude til højre, og følgende billede kommer frem:** 

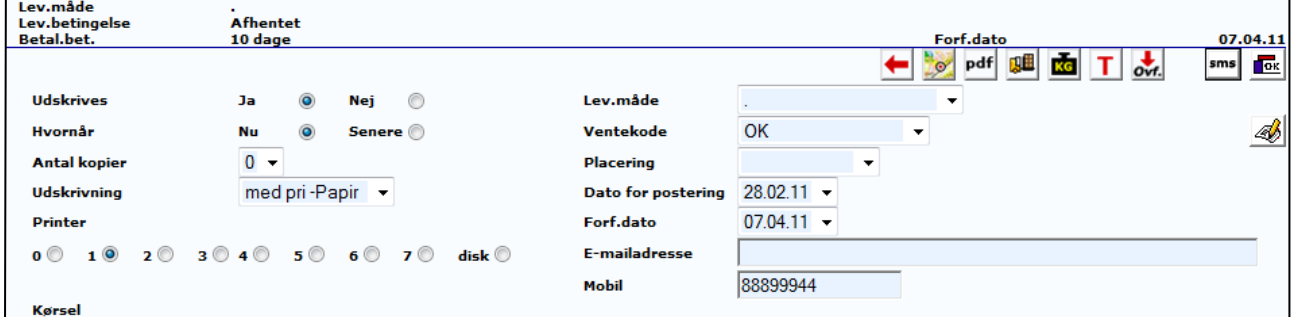

For at komme tilbage til varelinjerne, tryk på den røde pil

Vælg **pdf** for at se ordren som pdf-fil. For at ændre ordren til en følgeseddel eller faktura vælg **T** for type.

For at afslutte og udskrive, tryk **længst til højre. Dine initialer bestemmer hvilken printer**, der går ind som standardprinter – typisk printeren nærmest din arbejdsplads. Ønskes ordren afsluttet men først udskrevet senere vælges "disk".

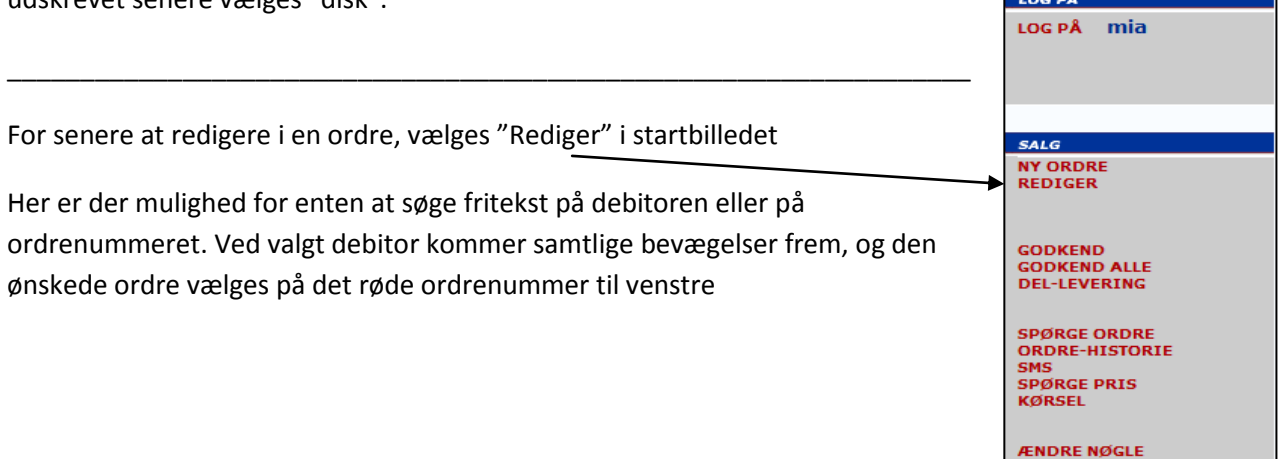